## Academia eGO

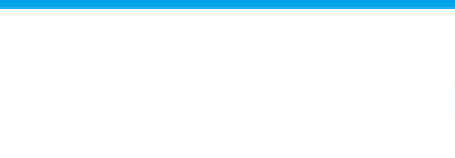

## **Real Estate Website**

## **How to add logo on website**

The application manager can add/change the company's logo on the website anytime.

..................................................................................................................................................................

To do so, take the following steps:

**1.** Click the '**Manage Website**' tab;

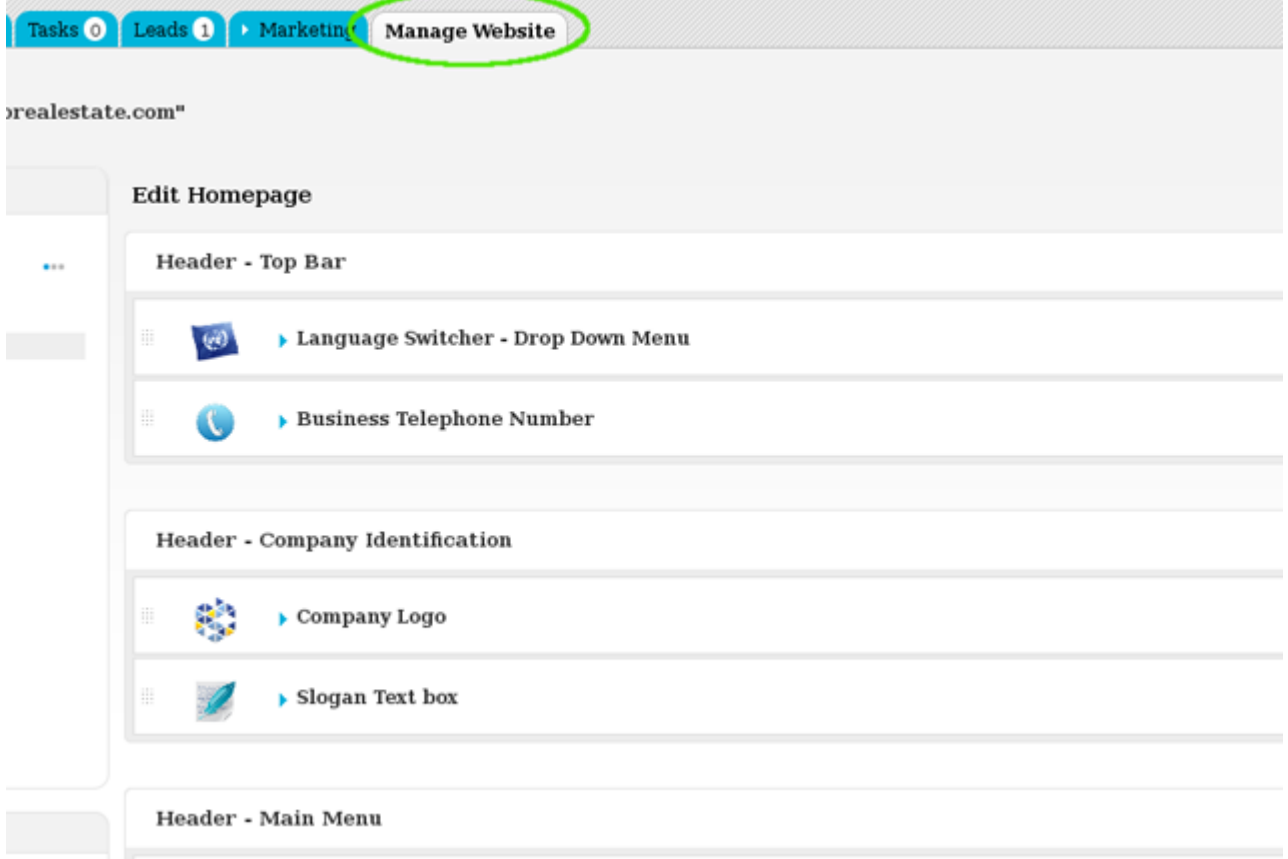

**2.** On the left sidebar click on the '**Homepage**' section. Then click '**Company Logo**' from the '**Header – Business Identity**' area;

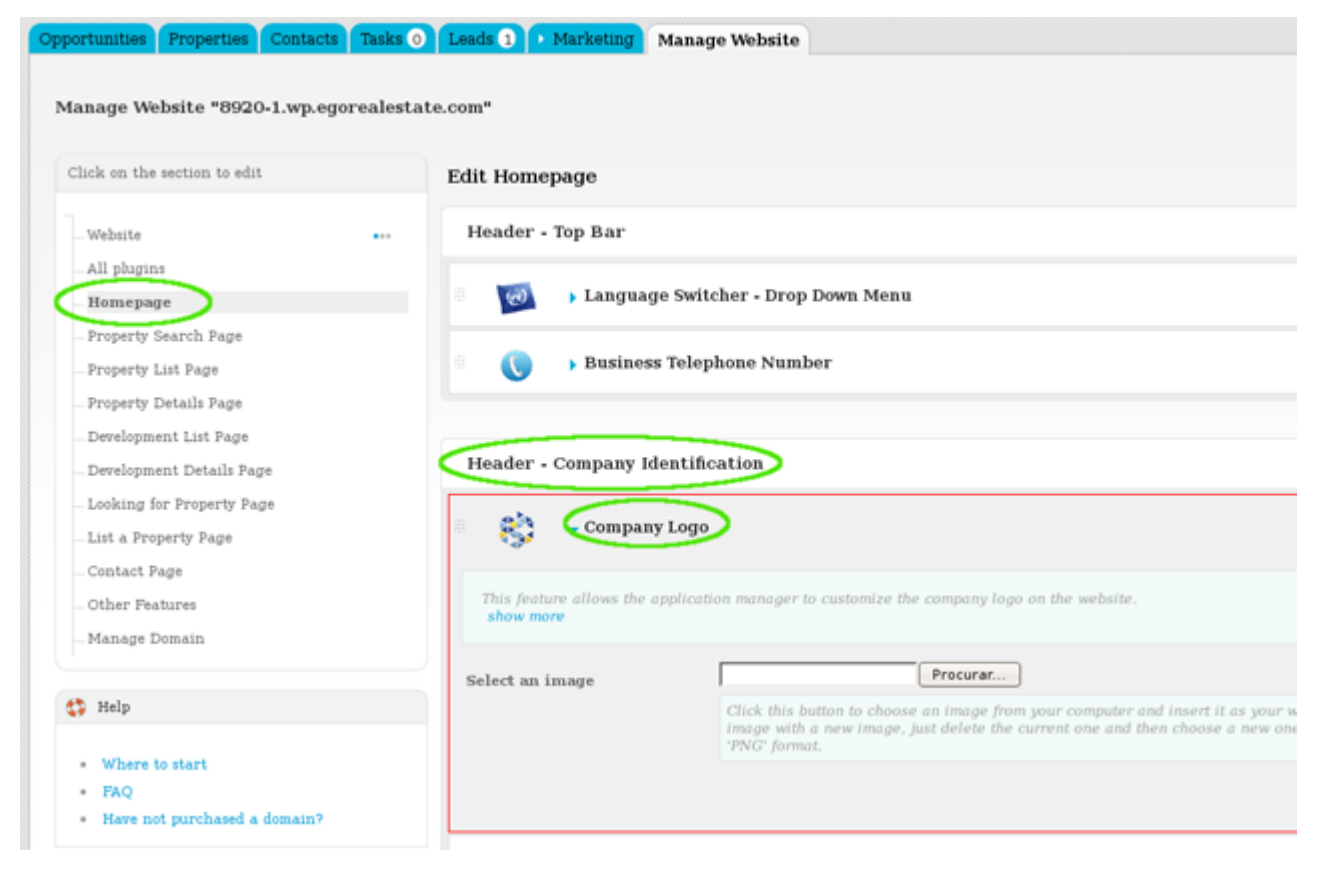

**3.** Choose an image to add as your logo by clicking '**Browse**'. Switch to '**On**' to enable this feature;

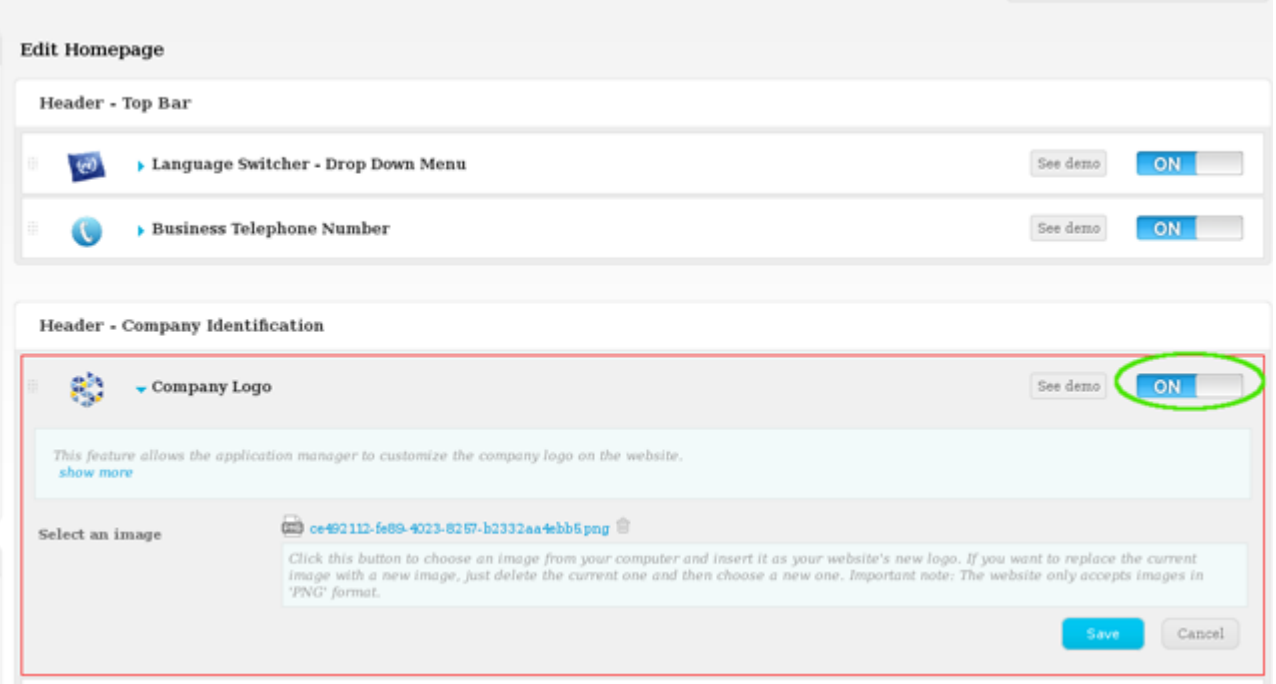

## **4.** Finally, click '**Save**' and then '**Update Website**';

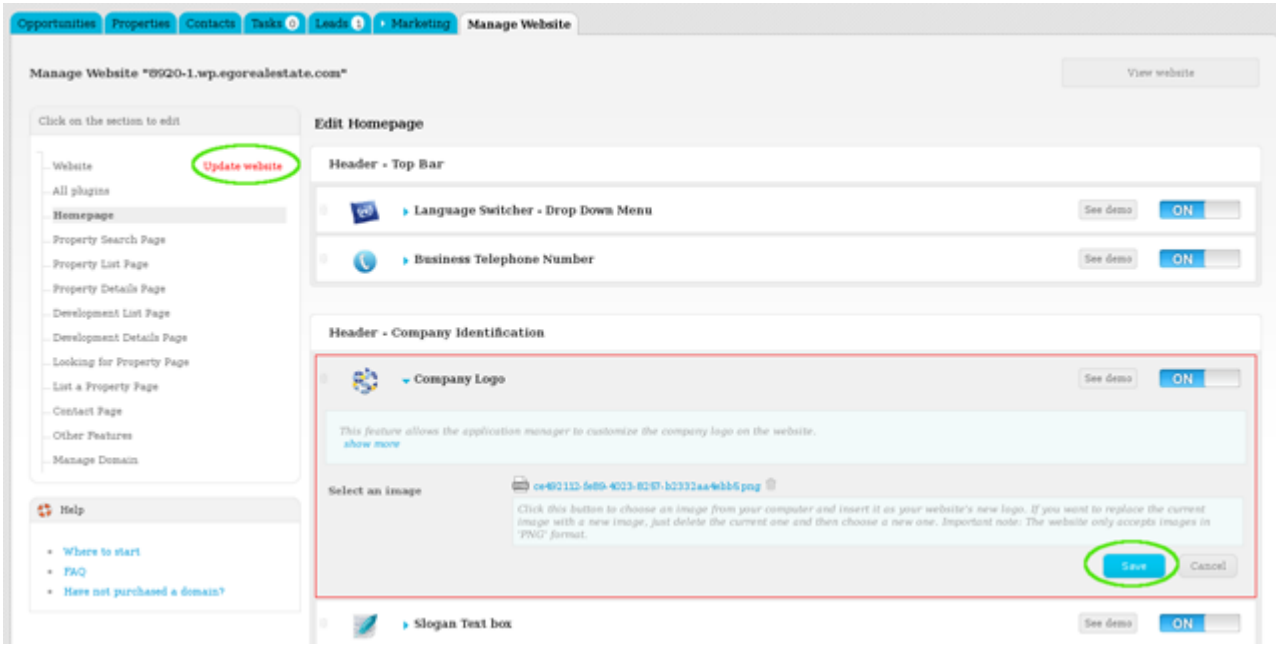

**5.** To verify that recent changes have been updated on your website, click '**View Website**';

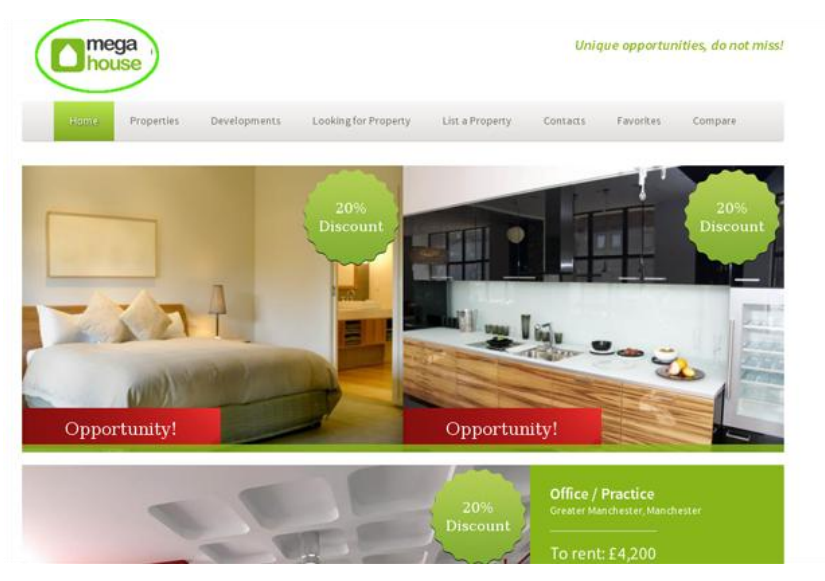

Learn more at: [http://academy.egorealestate.com](http://academy.egorealestate.com/)

..................................................................................................................................................................

**Questions:** [support@egorealestate.com](../Academia-Passo%201/support@egorealestate.com)